# **Self Service Banking Information - Direct Deposit**

## **To add a direct deposit account for your paycheck:**

1. Navigate to: [https://myq.quinnipiac.edu](https://myq.quinnipiac.edu/)

2. Click on **Self Service** under **"Applications" in MyQ.** You will be directed to the Self Service page.

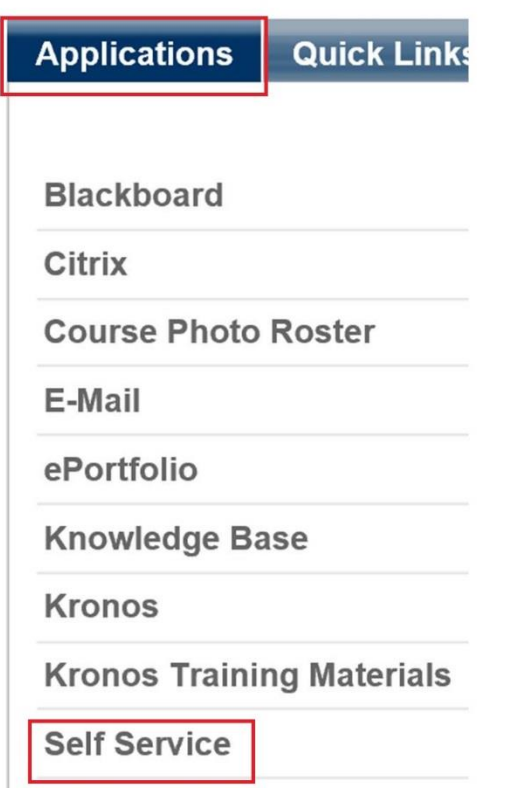

#### 3. Click on:

## **Banking Information**

Here you can view and update your banking information.

#### You will see the following:

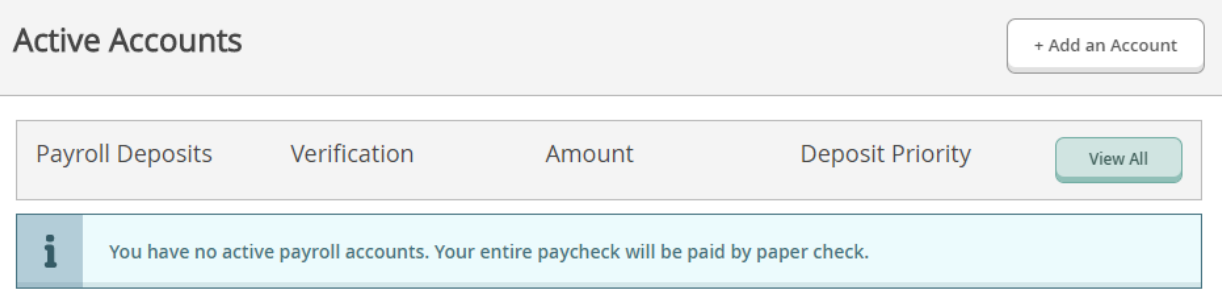

#### 4. Click on the **+Add an Account** button.

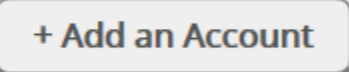

#### You will see the following:

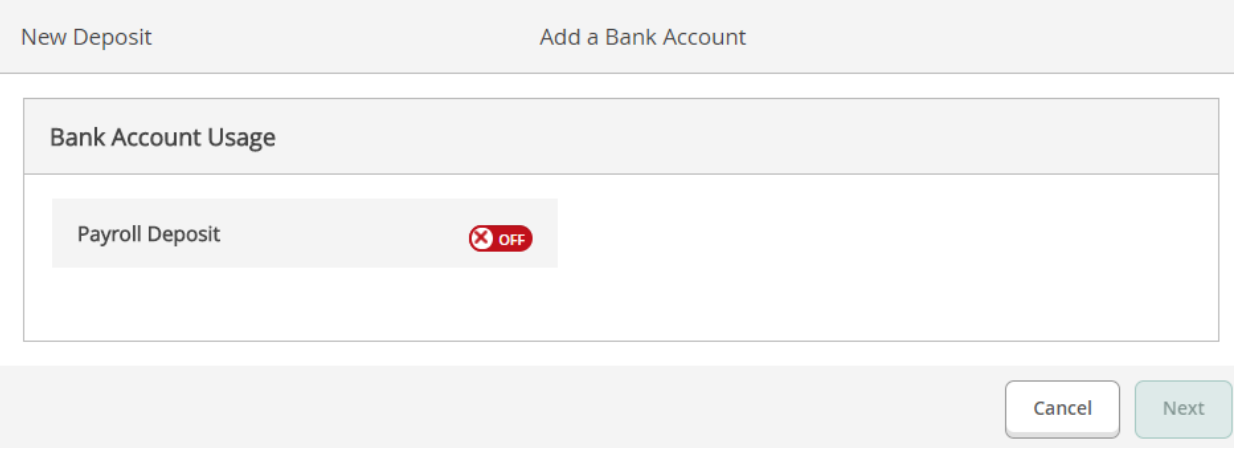

5. Click on the OFF button to switch the Payroll Deposit ON.

**(Continued on next page)**

6. Review the Effective Date and select the amount of your paycheck to be deposited into this account. Then click the **Next** button.

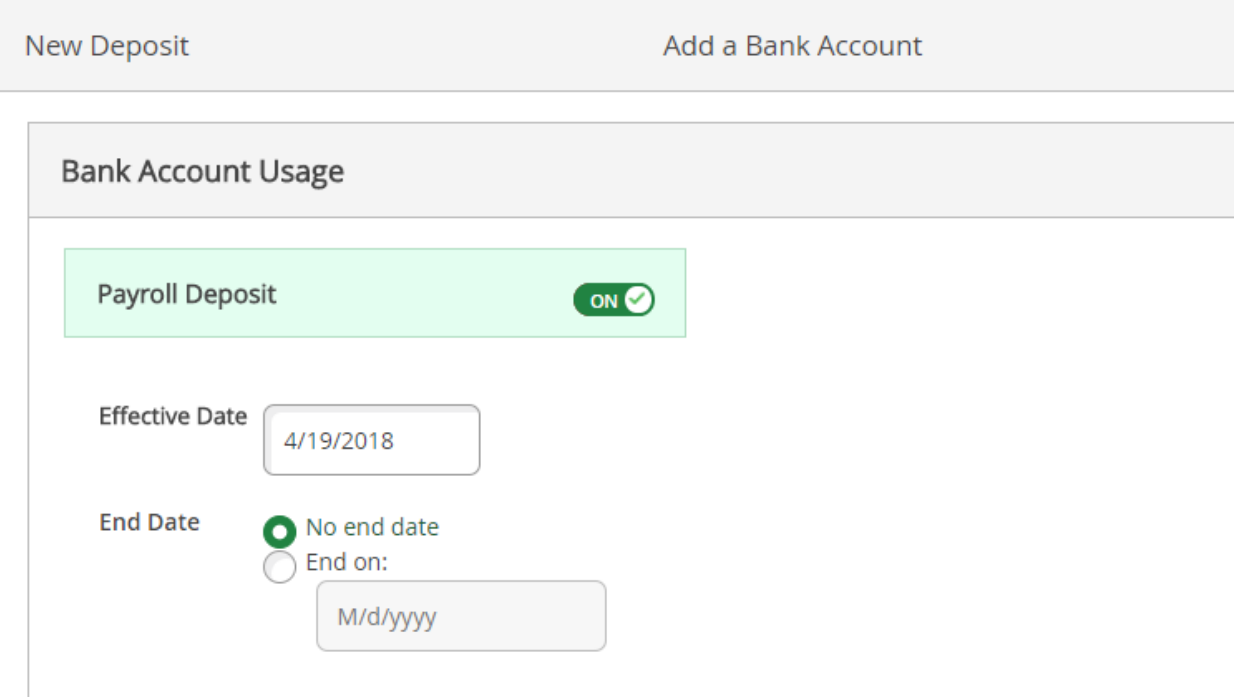

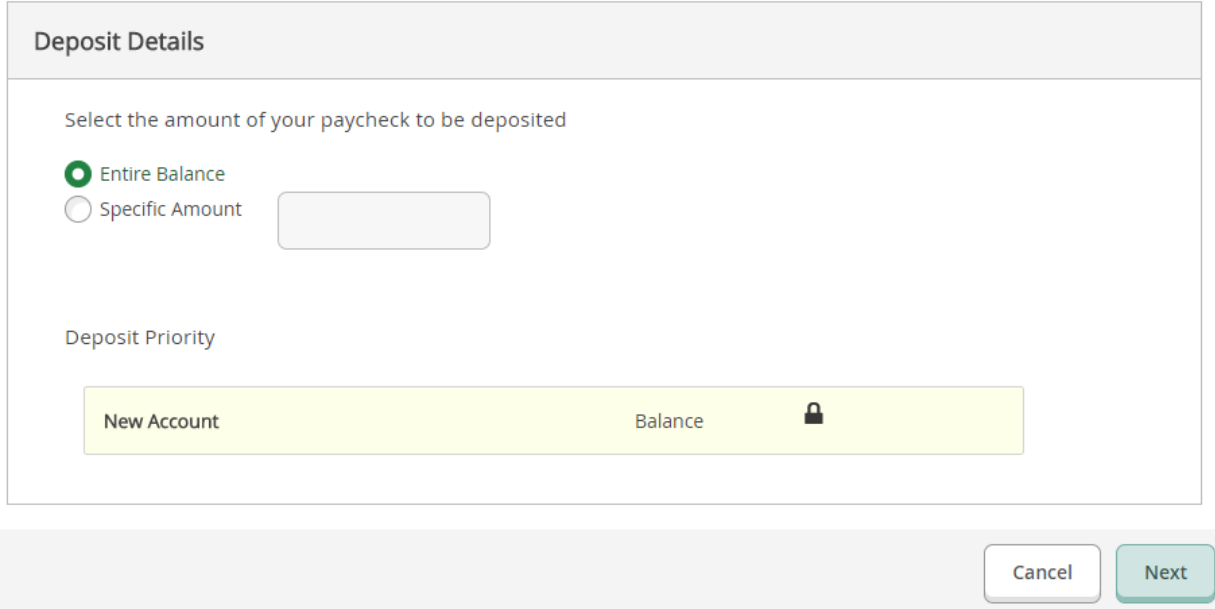

**(Continued on next page)**

7. Fill out your banking information. Click on the "I agree" checkbox in **Terms and Conditions.**  Click the **Submit** button.

If the routing number you entered is not recognized, an error message will appear as pictured below, and you will need to contact Payroll at 203-582-7760 to make corrections.

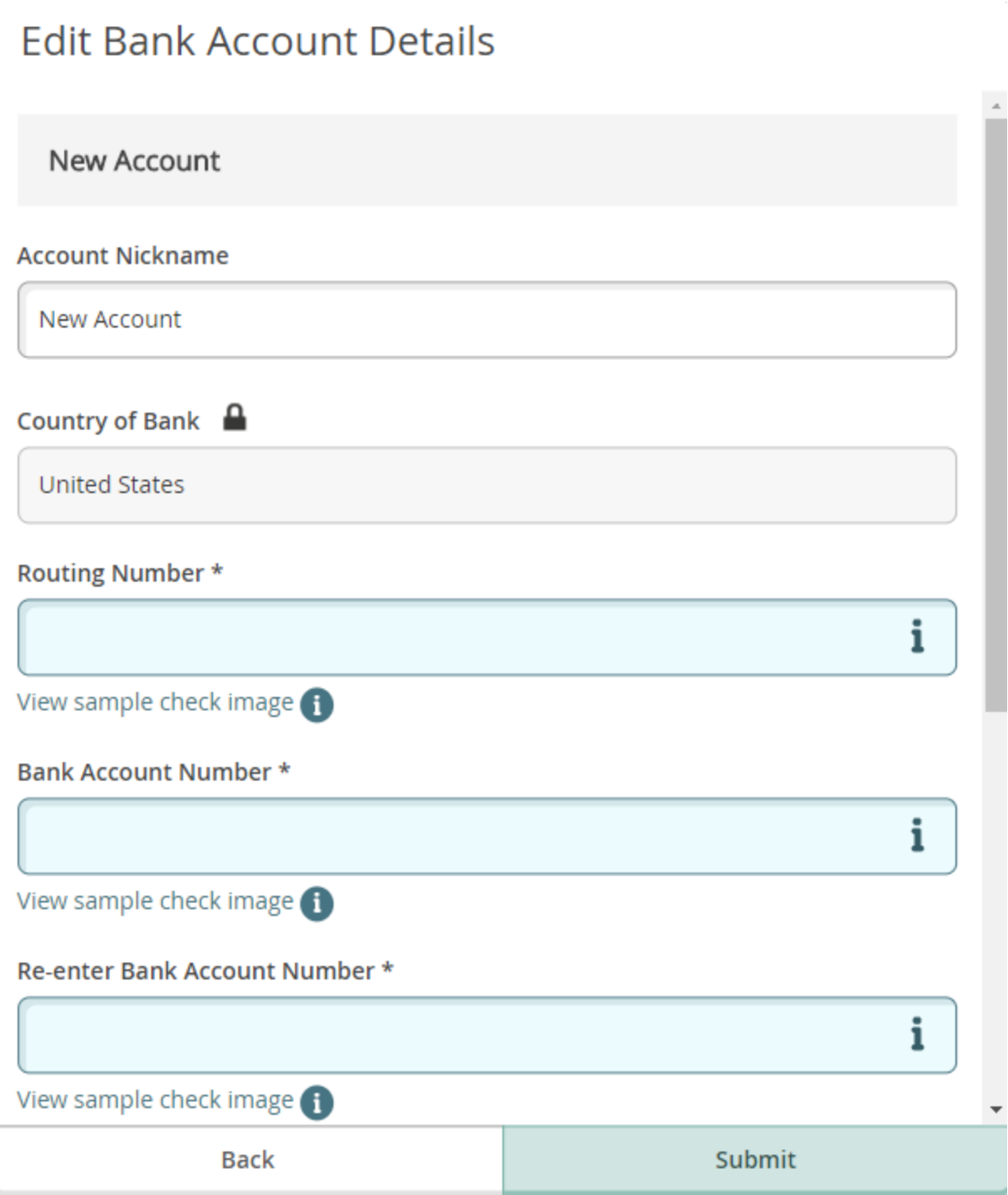

Routing Number \*

211177610

The routing number is invalid

If you cannot locate the routing number, then:

Hover over the  $\bullet$  to get an example of a routing number.

Routing Number \*

i 021201503 TD Banknorth

Į

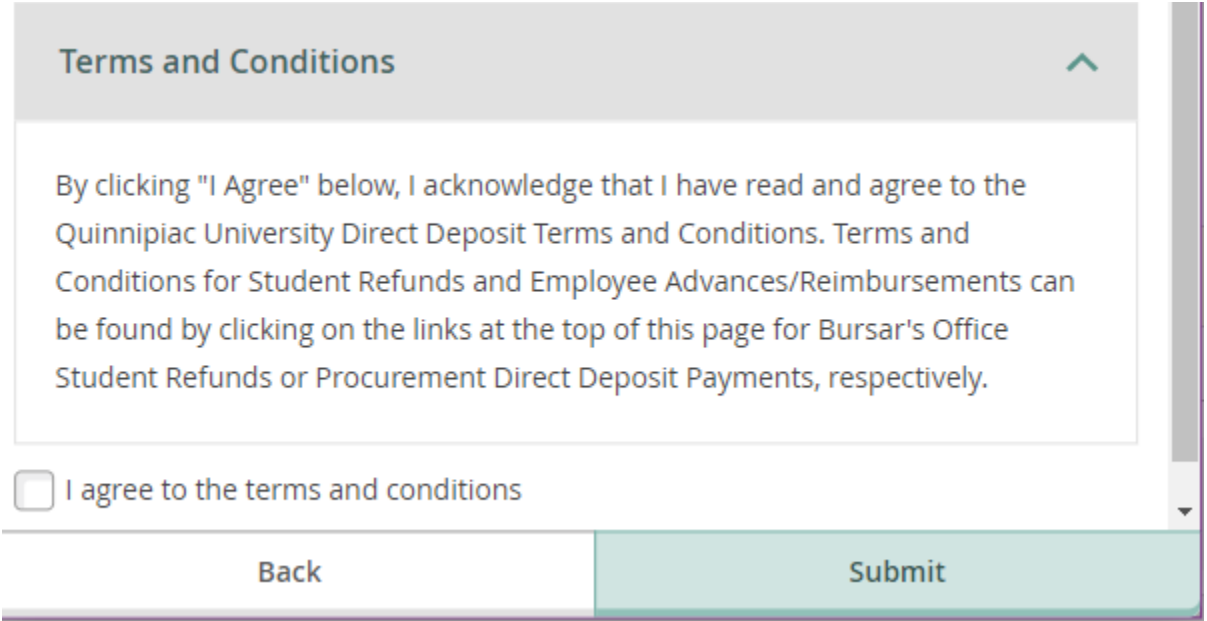

8. You should now see your new account listed under **Active Accounts** with a Verification status of "**Not Verified**." Once your bank has verified your account information, the status will be updated to "**Verified**."

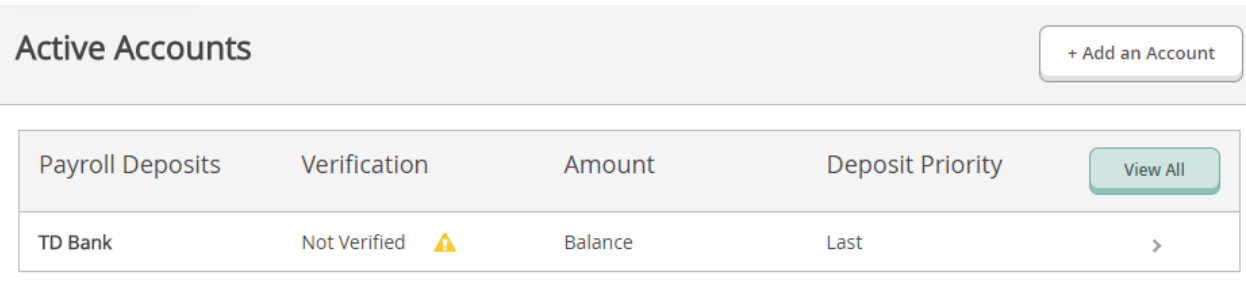

## **To edit existing direct deposit account information:**

- 1. Select the bank account from the **Active Accounts** list.
- 2. Confirm your account number

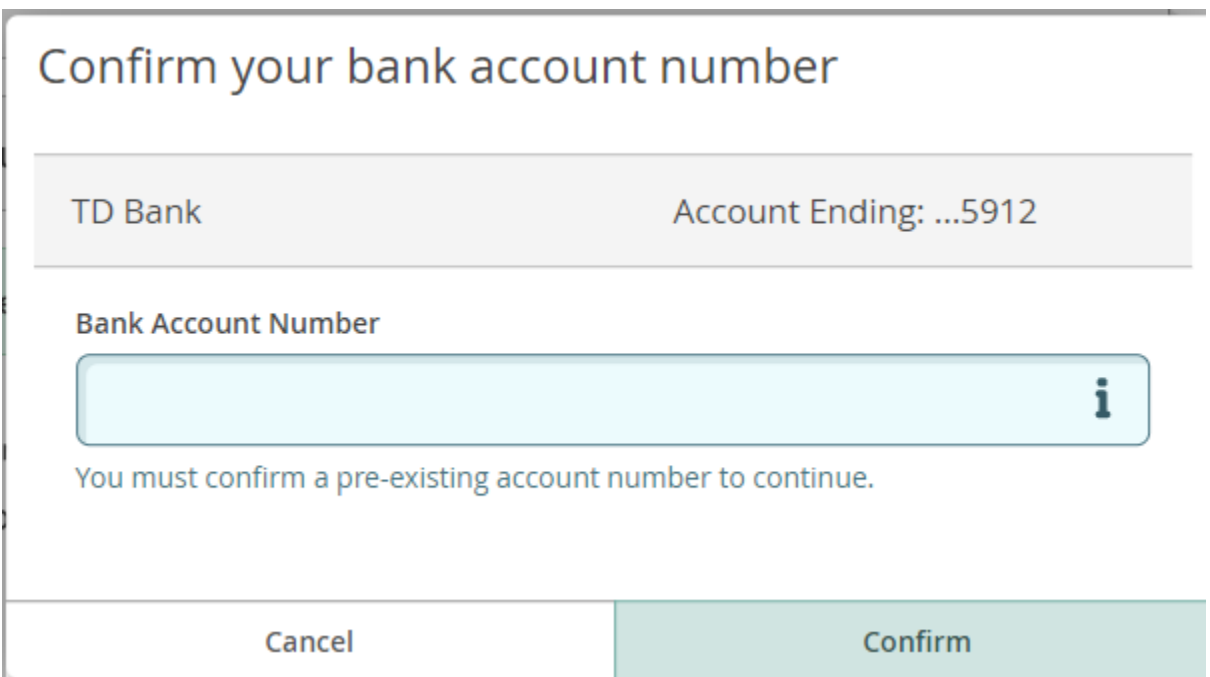

3. Update your bank account information and click the **Save** button or click the **Cancel** button to exit without making changes.

### **To stop direct deposit and delete your account information:**

1. Select the bank account from the **Active Account** list. Confirm your account number.

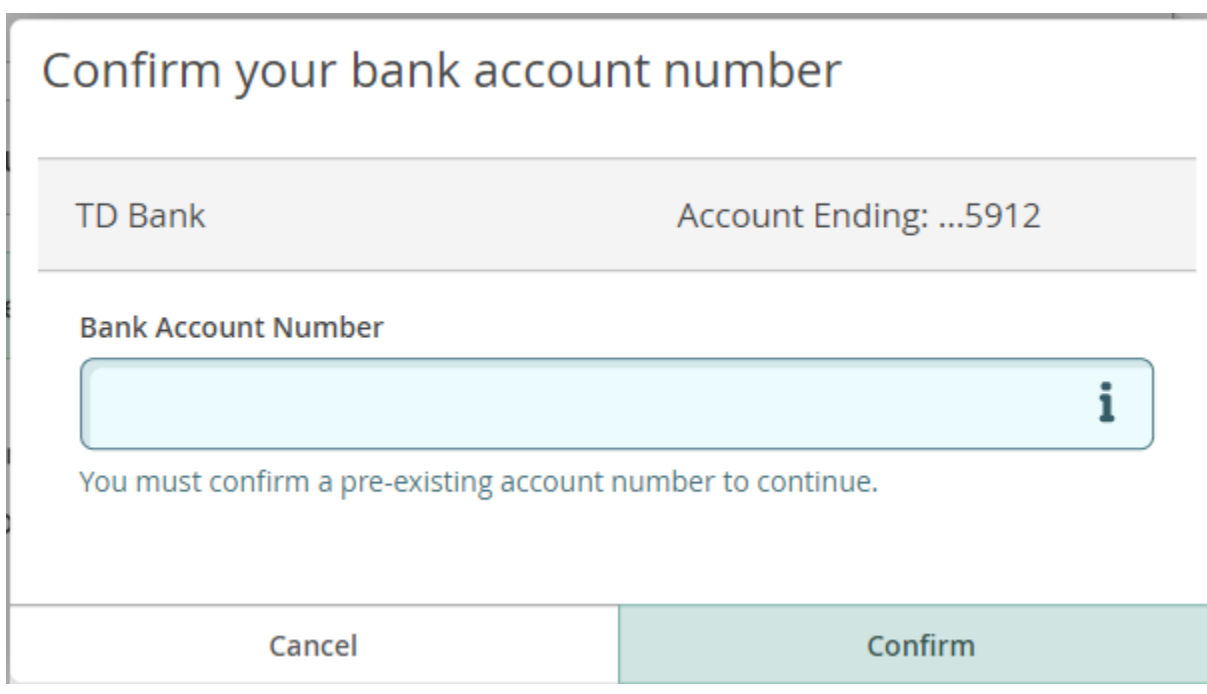

2. Click the green **ON** button to switch the payroll deposit to **OFF**.

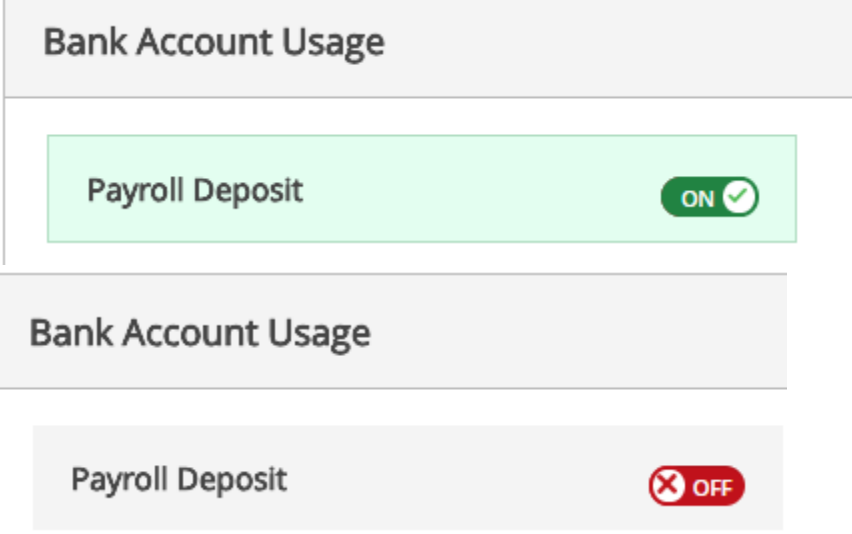

3. Click the **Save** button to delete your refund account information.

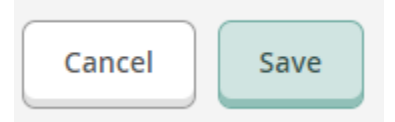